## **Step 1: Get and install Vivado webpack**

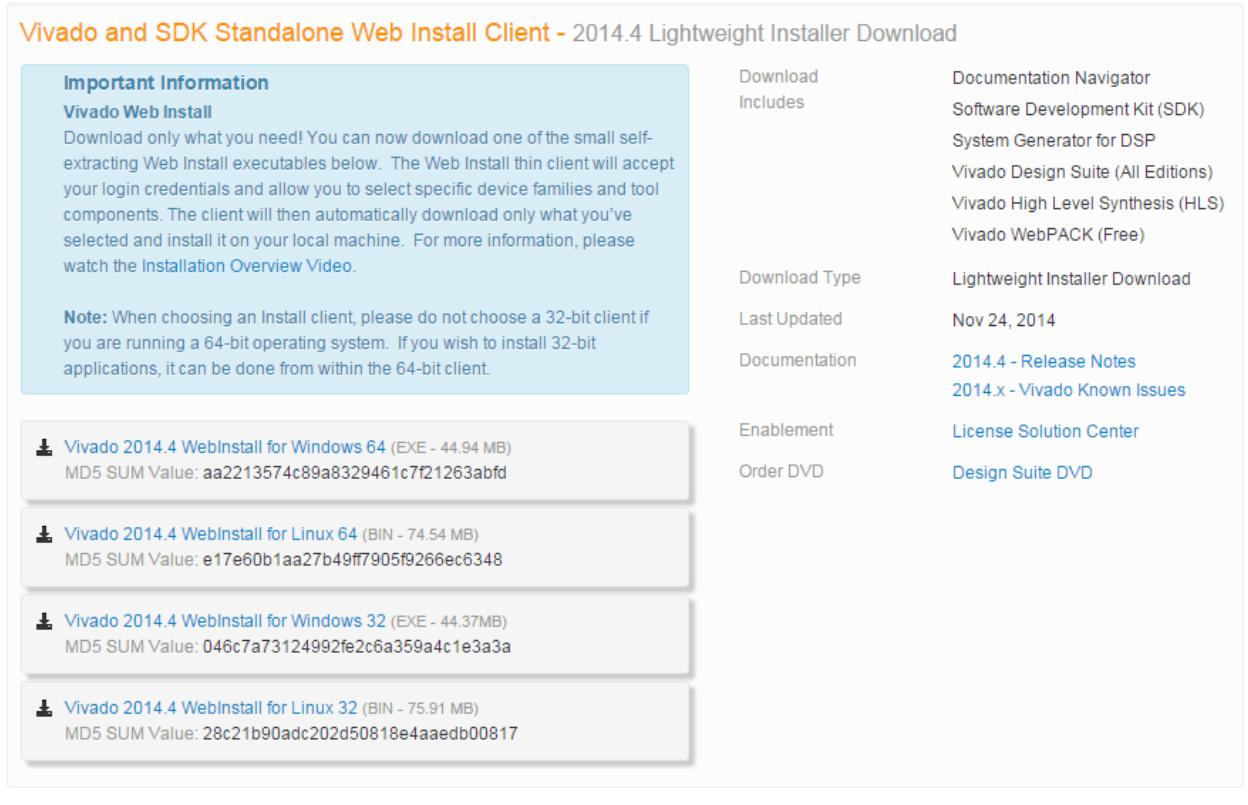

- 1. Go to<http://www.xilinx.com/support/download.html>
- 2. Go to Vivado and sdk standalone web install client
- 3. Select your OS
- 4. Download the file
- 5. Install Vivado webpack and the SDK by following the instructions given

# **Step 2: Download the base system design for your board and use it with Vivado**

In this example, we will use the ZYBO from Digilent.

- 1. Go to<https://www.digilentinc.com/Products/Detail.cfm?Prod=ZYBO>
- 2. Download the ZYBO Base System Design:

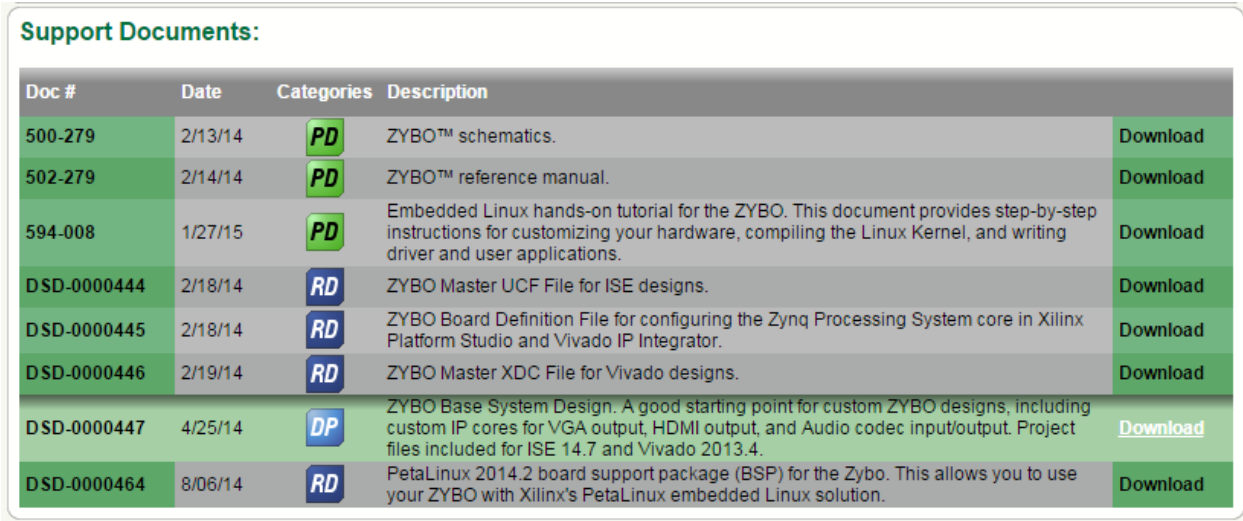

- 3. Extract the file
- 4. Launch Vivado
- 5. Click on open file

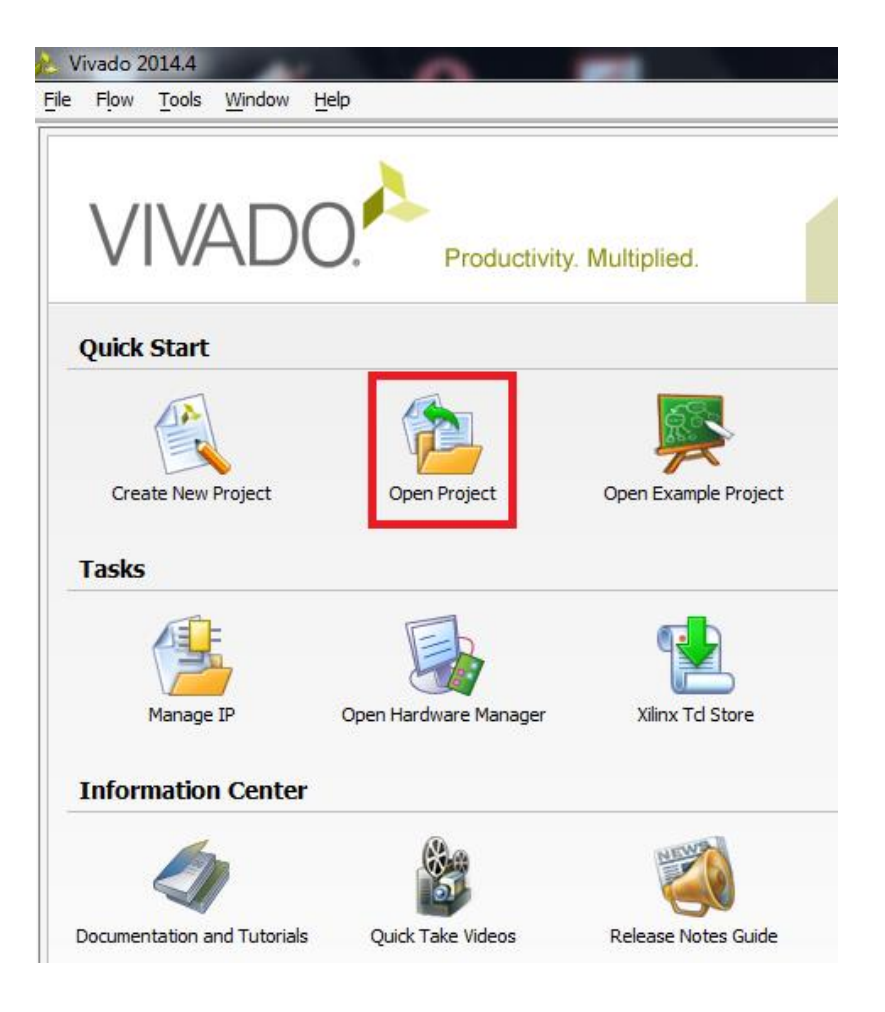

- 6. Open the file zybo\_bsd.xpr which is in the folder: zybo\_base\_system\source\vivado\hw\zybo\_bsd
- 7. Select Automatically upgrade to the current version (if offered)

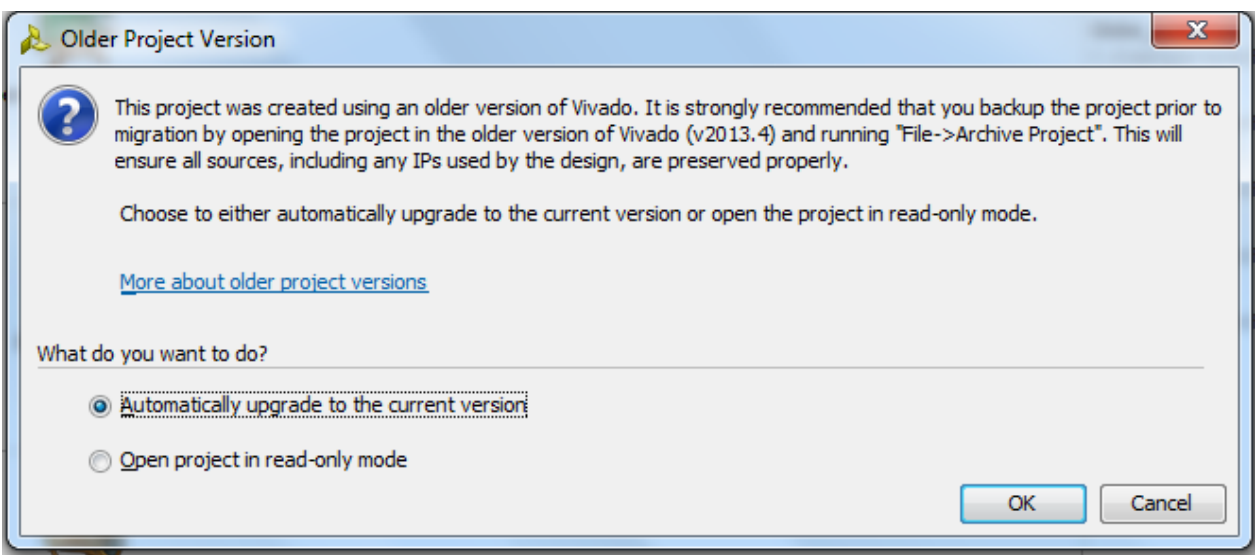

8. Then click on Report IP Status and choose Upgrade Selected and OK

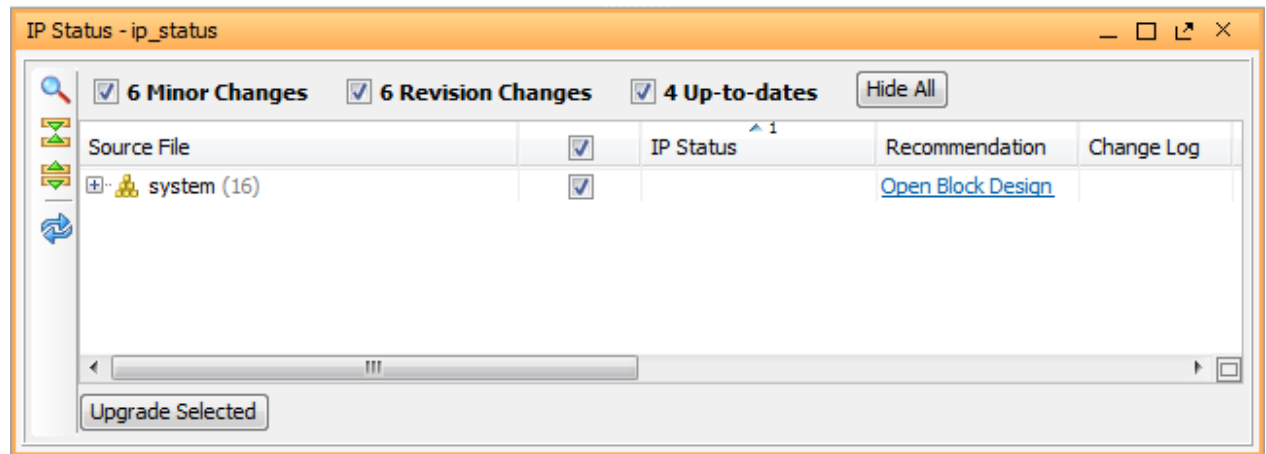

9. Close the warning window (don't worry about it) and go to Tools/Create and Packages IP

#### **Step 3: Create the IP for the globe**

We will now use the IP packager of Vivado to insert the globe as an IP in the global system.

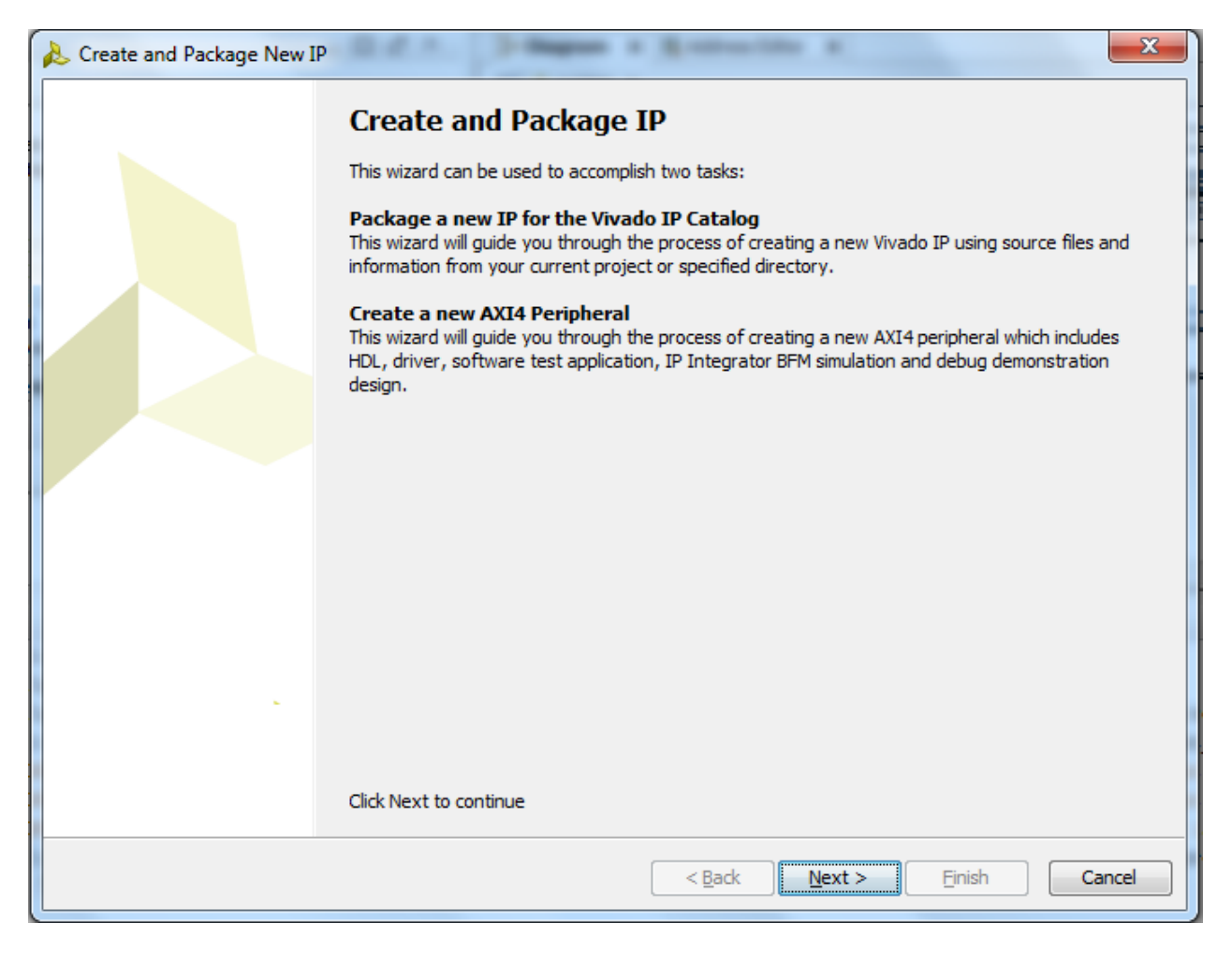

- 1. When you see the window above you have to click on next and then Create a new AXI4 peripheral
- 2. Then name the peripheral as you want (you can add a little description)
- 3. For the AXI interface you have to let the name S00\_AXI and select the type *Lite* and the mode *Slave.* Data width should be 32 and the rest doesn't matter
- 4. Finally you can click on *next* and select *Edit IP* then *Finish*

### **Step 4: Integrate the source code in the IP**

We have now the IP packager opened; we will insert the source code in this IP in order to the correct system.

- 1. First download the archive file from here
- 2. Delete the file present in the IP and import all the file from the archive folder (right click/add sources/create or add design source)
- 3. Then click on the tab *Package IP* and do everything asked for each part and finally click on *Re-Package IP*
- 4. You are now back to the main window of Vivado
- 5. Do a right click on the diagram and choose *Add IP* then select your IP (your IP is now added to the system you will have to connect your IP to it)
- 6. For all the external ports (LED0-5, PWM\_OUT and INFRA\_SENSOR) do a right click on it and choose *Make External* (you will have now all the external port of the globe created)
- 7. Then double click on the *AXI Interconnect* and add one Master interface

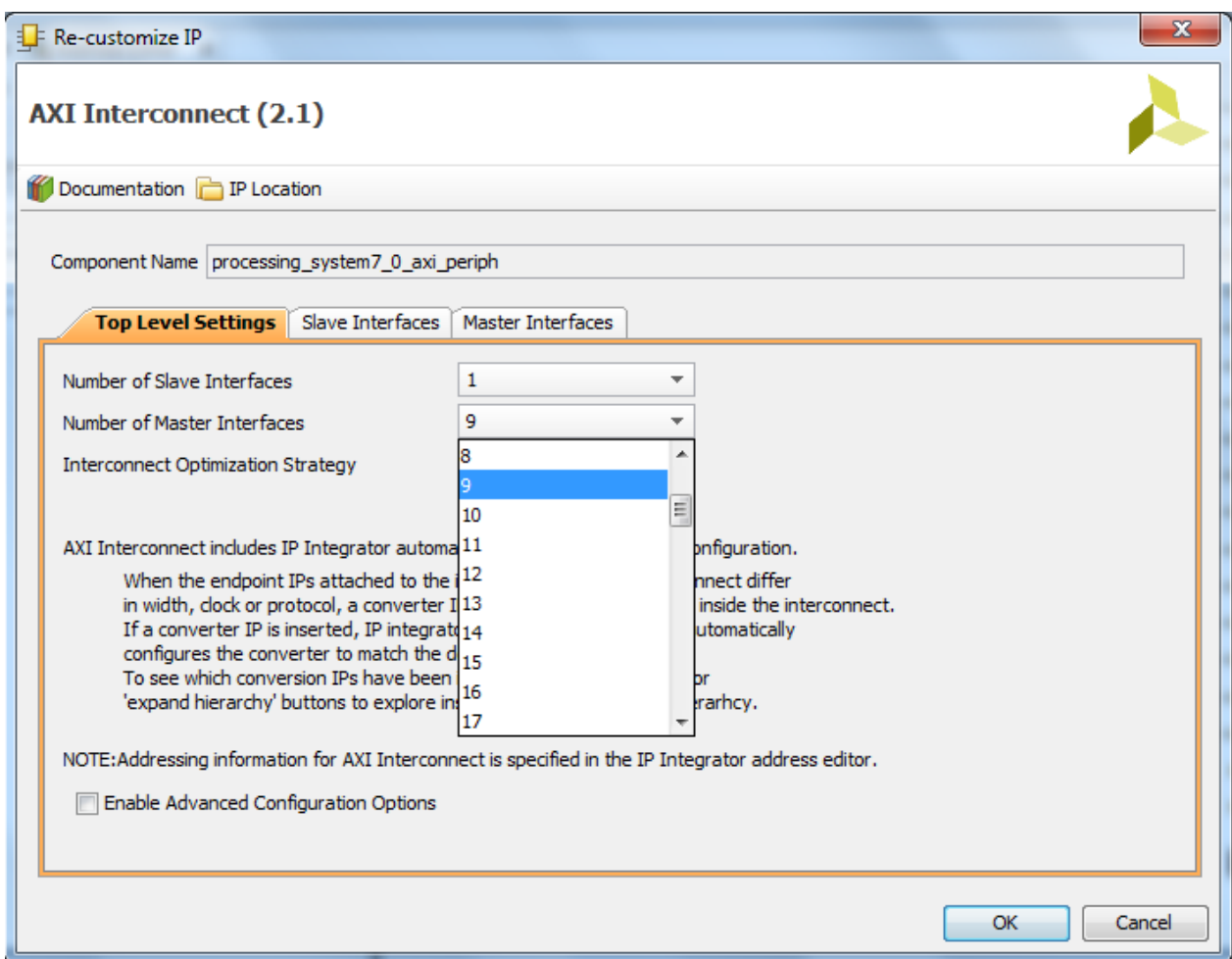

- 8. Now connect this new Master interface to your *S00\_AXI*
- 9. Then connect *M08\_ACLK* and *M08\_ARESETN* to the other one
- 10. Then connect your *s00\_axi\_aclk* and *s00\_axi\_aresetn* to the previous one
- 11. in the tab *Address Editor* and right click on your IP and select *Auto Assign Address*
- 12. In the *Sources* tab right click on the *system\_i* and select *Generate Output Products*
- 13. And then click again on it and select *Create HDL Wrapper*
- 14. Finally update the constraint file base.xdc (the following pictures is an example)

```
75 ## User constraints
76 ##Input signals
77 set property PACKAGE_PIN T17 [get ports INFRA_SENSOR]
78 set property IOSTANDARD LVCMOS33 [get ports INFRA SENSOR]
79
80 ##Output signals
81 set property PACKAGE_PIN V12 [get ports LED0]
82 set property IOSTANDARD LVCMOS33 [get ports LED0]
83
 84 set property PACKAGE PIN W16 [get ports LED1]
85 set property IOSTANDARD LVCMOS33 [get ports LED1]
86
 87 set property PACKAGE_PIN J15 [get ports LED2]
88 set property IOSTANDARD LVCMOS33 [get ports LED2]
89
 90 set property PACKAGE_PIN H15 [get ports LED3]
 91 set property IOSTANDARD LVCMOS33 [get ports LED3]
92
93 set property PACKAGE_PIN V13 [get ports LED4]
94 set property IOSTANDARD LVCMOS33 [get ports LED4]
95
96 set property PACKAGE_PIN U17 [get ports LED5]
97 set property IOSTANDARD LVCMOS33 [get ports LED5]
98
99 set property PACKAGE_PIN Y17 [get ports PWM_OUT]
100 set property IOSTANDARD LVCMOS33 [get ports PWM_OUT]
```
15. You can now generate the Bitstream

#### **Step 5: Generate the FSBL**

You have now the system\_wrapper.bit generated. You will now generate the FSBL file.

- 1. At the end of the Bitstream generation a window appears: close it and go to the File/Export/Export hardware and select *include bitstream* then click on OK
- 2. Go to File/Launch SDK (and follow the different steps)
- 3. Once the SDK launches go to File/New/Board Support Package and click on Finish then select the library *xilffs, xilrsa and xilmfs* and then OK
- 4. Go to File/New/Application Project give it a name click on use existing (select the board package you just created) and Next
- 5. The FSBL is generated!